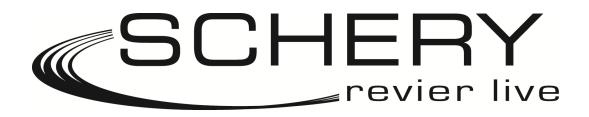

# **Dörr Snap Shot Mobil 5.0 IR – GPRS/Email Einstellungen**

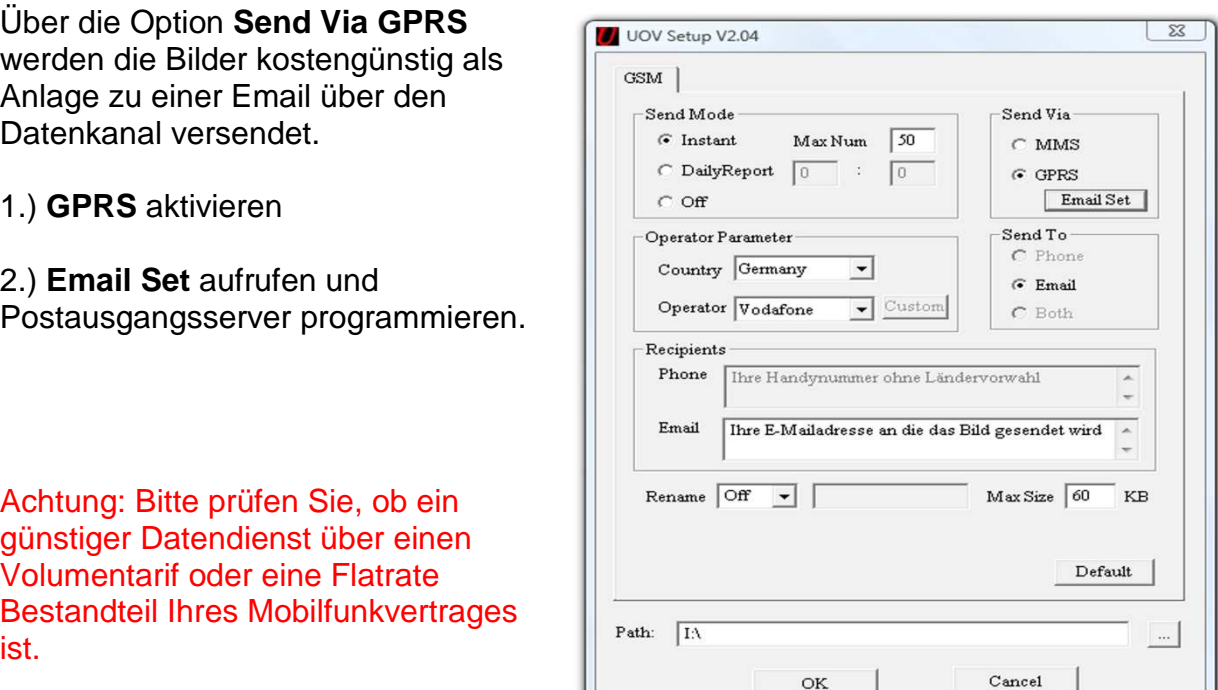

### **Email Set für Postausgangsserver**

Voraussetzung für das Versenden von Bildern via Emails ist ein **Postausgangsserver (SMTP-Server)**, welcher die Wildkamera als Absender verwenden kann. Sie können hierfür ein bereits vorhandenes E-Mailkonto nutzen oder ein neues E-Mailkonto bei einem Anbieter wie z.B. GMX oder Yahoo anlegen.

 $\lfloor$ 

#### **Email:**

Fügen Sie bitte hier die von Ihnen gewählte E-Mailadresse ein.

#### **Account:**

Der Account kann identisch mit der zuvor eingegebenen E-Mailadresse sein, wenn der E-Mail-Anbieter bei der Eröffnung des E-Mailkontos keinen abweichenden Account oder Benutzername verlangt hat.

#### **Password:**

Das vergebene Passwort für das Emailkonto hinterlegen

### **SMTP Server & SMTP Port:**

Diese Daten erhalten Sie auf der Internetseite des E-Mail-Anbieters. Nachfolgend finden Sie beispielhaft die Daten einiger Anbieter

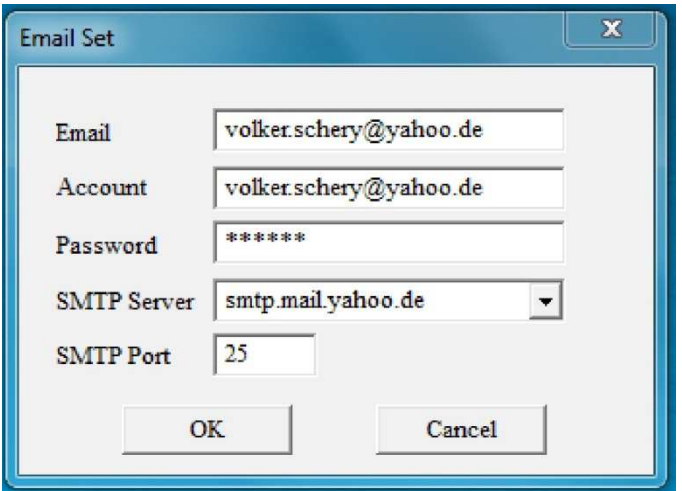

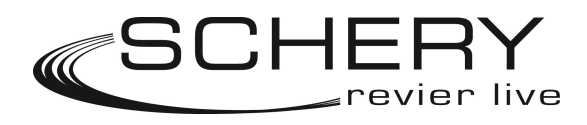

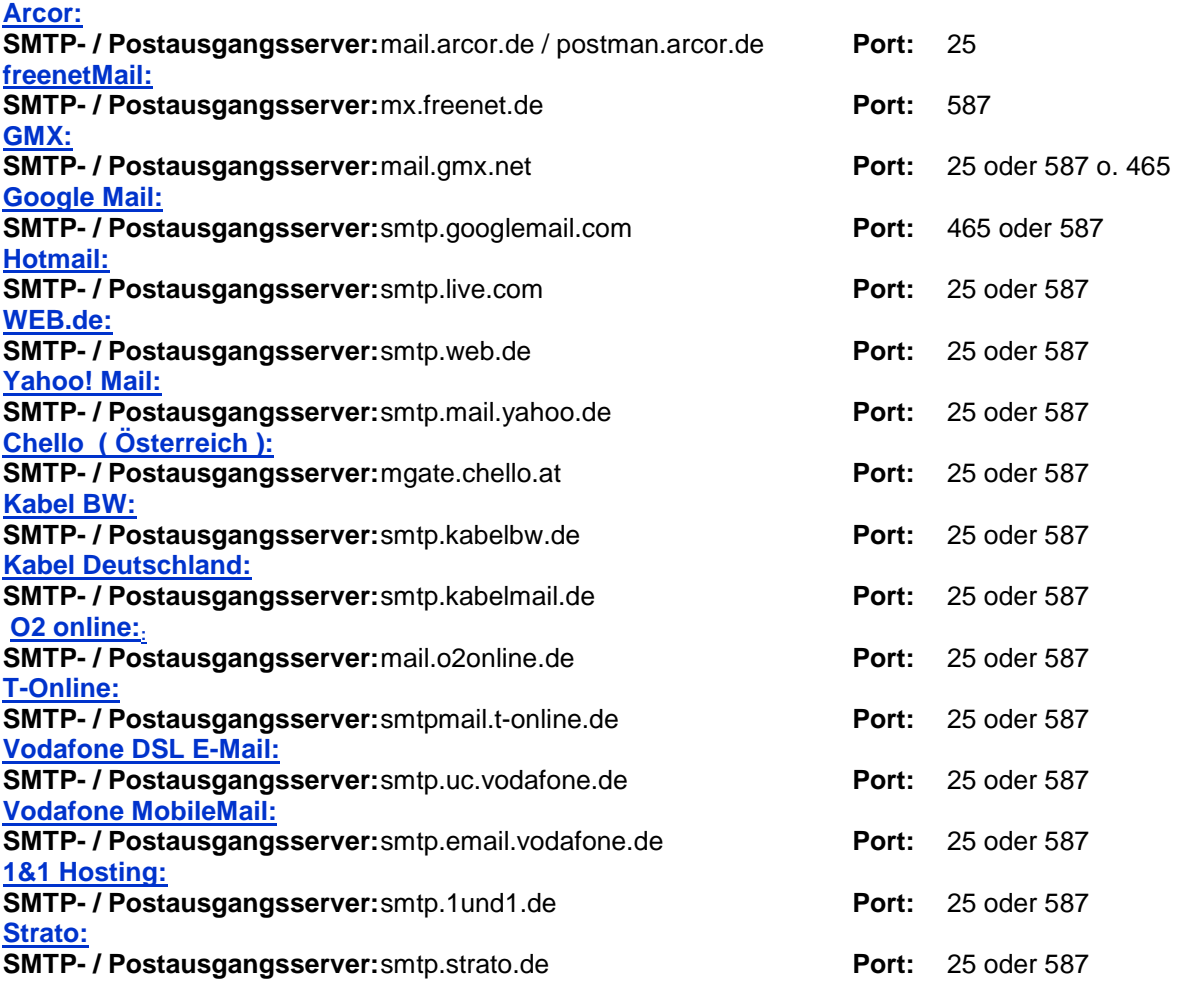

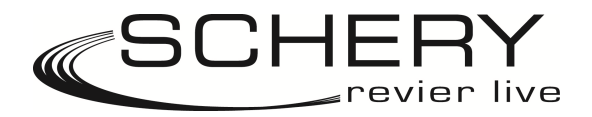

## **Dörr Snap Shot Mobil 5.0 IR – Konfiguration**

- 1. Mobilfunkbetreiber auswählen, der im geplanten Einsatzgebiet eine gute Netzabdeckung hat.
- 2. Bitte prüfen Sie, ob ein günstiger Datendienst über einen Volumentarif oder eine Flatrate Bestandteil Ihres Mobilfunkvertrages ist.
- 3. SIM-Karte in ein Handy einlegen und die PIN**-**Abfrage deaktivieren.
- 4. Kamera auf "Off" einstellen.
- 5. SIM-Karte in die Kamera einlegen.
- 6. SD-Speicherkarte in die Kamera einlegen.
- 7. Batterien in die Kamera einlegen.
- 8. Kamera auf "Setup" einstellen.
- 9. Auf "Menü" drücken und mit dem Pfeil auf GSM wechseln.
- 10. Dann Pfeil-Taster nach unten auf Senden "Sofort" wechseln und mit ok bestätigen.
- 11. Mit Pfeil-Taster nach unten auf Download-Tool wechseln und mit ok. Bestätigen.
- 12. Kamera ausschalten und die SD-Speicherkarte entnehmen und in den Computer einlegen.
- 13. Die Datei "GSMSETUP" öffnen.
- 14. Im nächsten Popup die Datei UOVset.exe. Doppelklicken.
- 15. Bei Instant markieren und die gewünschte Anzahl der Bilder, die maximal am Tag an Sie versendet werden sollen, einstellen. (0 bedeutet unendlich viele). Achtung es wird immer nur das 1. Bild einer Serie, wenn Sie beispielsweise bei einer Bewegung 2 Bilder eingestellt haben, an Sie per Mail versendet. Trotzdem werden alle Bilder auf der Karte gespeichert.
- 16. Bei Operator Parameter bitte Land und Mobilfunkbetreiber auswählen.
- 17. Bei Send Via wählen Sie GPRS es erscheint ein PopUp- Fenster, dass Sie mit ok bestätigen.
- 18. Jetzt auf Email Set klicken es öffnet sich eine Eingabemaske.
- 19. Unter Email und unter Account geben Sie Ihre e-mail-adresse ein. Unter Passwort geben Sie das Passwort ein, dass Sie für den Versand Ihrer e-mails verwenden.
- 20. Bei SMTP-Server geben Sie den Namen ein, den ihr e-mail-Anbieter ihnen als Mailausgansserver mitteilt. (Beispielsweise bei GMX ist das mail.gmx.net).
- 21. Bei Port ebenfalls den Port eingeben, den Sie von Ihrem email-anbieter erfahren. (Bei GMX ist das 25).
- 22. Jetzt mit ok bestätigen und unter recipients die E-mail eingeben, auf der Sie die Nachrichten empfangen möchten.
- 23. Nun bei Path auf die 3 Punkte rechts klicken und Ihr Computer-Explorer öffnet sich. Jetzt einfach auf die SD-Karte klicken und mit Speichern bestätigen.
- 24. Jetzt noch unter Path auf OK drücken.
- 25. Das PopUp dass sich öffnet mit OK bestätigen.
- 26. Die Explorer schließen und Karte aus dem Computer entnehmen und in die Kamera einfügen.
- 27. Auf Setup einstellen und Ihre Einstellungen werden automatisch geladen.
- 28. Sollten Sie mit verschiedenen SD-Karten arbeiten wollen, bitte für jede Karte einzeln die Prozedur wiederholen.
- 29. Nun noch eimal auf Menü gehen und zum Punkt GSM wechseln. Einstellungen noch einmal prüfen ( Senden – Sofort, Senden via – GPRS, Menüpunkt email-

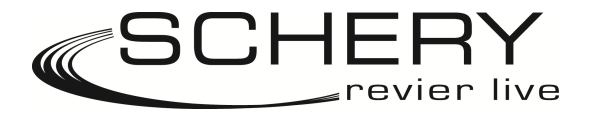

schwarz und gesperrt. Empfänger mit ok. Bestätigen im nächsten Feld mit Pfeil nach rechts auf e-mail nun sollte, die von Ihnen eingegebene Mail-Adresse zu sehen sein.

30. Wieder auf Menü drücken. Jetzt noch unter den verschiedenen Punkten CAM, PIR und SYS die nötigen Einstellungen vornehmen (siehe Bedienungsanleitung). Dieses sind beispielsweise die Anzahl der Bilder, die bei jeder Bewegung gemacht werden sollen, Uhrzeit etc.

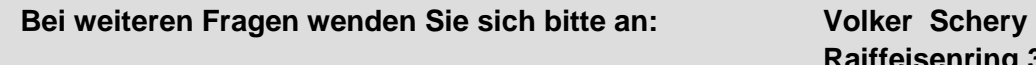

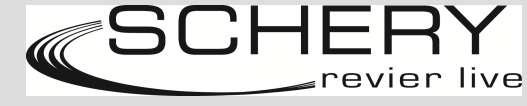

**Raiffeisenring 30 36137 Großenlüder Tel: 0 60 73 / 7 25 75 10 www.wildkamera.eu**